**3** Do one of the following:

•Press the Confirm key (YES) to start the QC procedure and proceed with step 4. •Press the Escape key (NO) to quit.

**4** Define the tray for printing.

The 'Select tray' screen appears:

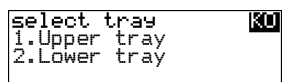

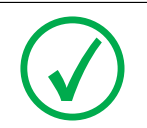

*Note: When controlling the Drystar AXYS via a remote PC, The 'Select input tray' screen is preceded by a screen, which allows you to:*

*Note: Start the quality control procedure immediately,* 

*Note: Edit additional data for the last quality control measuring.*

**5** Press the Up/Down arrow keys to select the desired tray, followed by the Confirm key.

The following screens appear successively:

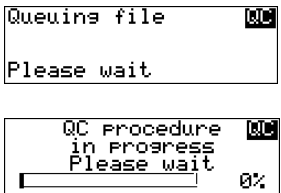

The Drystar AXYS will automatically print the QC mammography test image.

**6** After the image is printed, the system will display all measured optical density values:

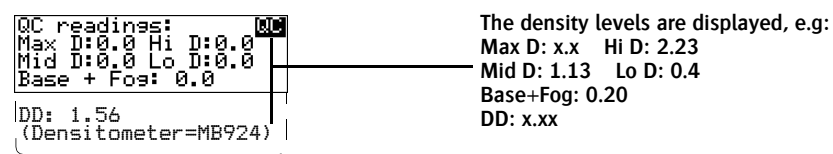

The displayed values (that have to be monitored) represent the following steps on the test film:

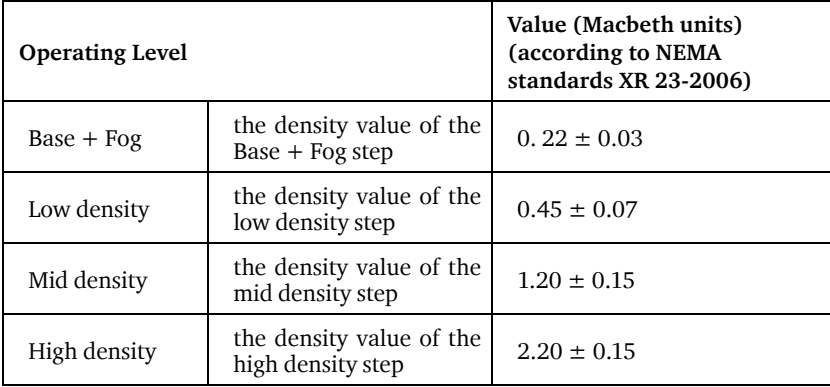

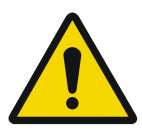

**WARNING: If the mid density value does not meet or exceeds the recommended values, the cause must be found and the problem solved before any further clinical films can be printed.**

**WARNING: Refer to "Preventive maintenance schedule" on page 121 and "Maintaining image quality and resolving image quality problems" on page 258 (Reference manual), or call your local Agfa service organization.**

- **7** Record the density levels on Chart 1 ('DrystarAXYS Determination of Operating Levels'). Refer to "Charts for mammography QC (optional)" on page 155.
- **8** Press the Confirm key to return to the main menu.
- **9** Repeat steps 1 through 8 once a day for five consecutive days, as indicated on the Drystar AXYS Chart 1.
- **10** Calculate the average value of the densities from the five images. These values represent operating levels or aim values, for each density.

**11** Record the respective aim (average) values as the 'Operating levels' on Charts 2A and 2B ('Drystar AXYS Daily Density Control Chart'). Refer to "Charts for mammography QC (optional)" on page 155.

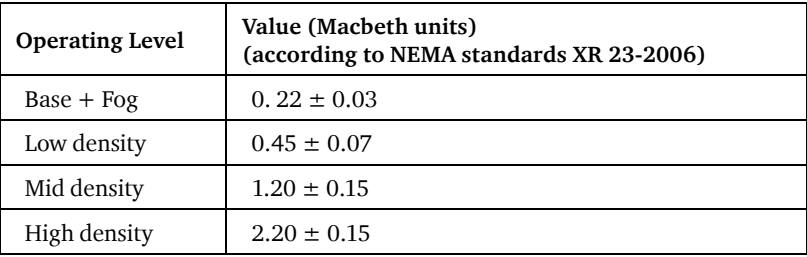

The calculated 'Operating levels' should be as follows:

**12** These charts will be used for the daily quality test. For more information, refer to "Performing the daily QC test for mammography application (DT 2 Mammo) (optional)" on page 116.

### **Establishing the image geometry reference values for mammography application (DT 2 Mammo) (optional)**

#### **Procedure**

**1** Print the QC mammography test image or use the previously printed test image.

For an example, see "QC test image for mammography applications (DT 2 Mammo) (optional)" on page 107.

**2** To determine the reference values for geometry, measure the distances A and B of the geometric square on the test image.

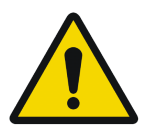

**WARNING: Make sure to measure distance A from the left edge of the left line to the right edge of the right line and distance B from the upper edge of the upper line to the lower edge of the lower line.**

**WARNING: We strongly recommend using a 30 cm (12-inch) machinist scale with 0.5 mm divisions (1/64 inch).**

**3** Record these values as reference dimensions Aref and Bref on Chart 4 ('Drystar AXYS Geometric Consistency Control Chart'). Refer to "Charts for mammography QC (optional)" on page 155.

These charts will be used for the annual quality test. For more information, refer to "Performing the Annual QC tests for mammography application (DT 2 Mammo) (optional)" on page 120.

**4** Save this film for future reference.

### **Verifying Acceptable Spatial Resolution and Artifact Levels and Low Contrast Visibility for mammography application (DT 2 Mammo) (optional)**

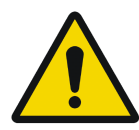

**WARNING: Good viewing conditions are important for the correct interpretation of both diagnostic and test images. Make sure that the light box intensity (luminance) is between 3000 and 6000 cd/ m² (4500 and 6500 °K) for mammography. Use a magnifying glass and use shutters to collimate. Make sure the ambient light is low.**

#### **Procedure**

- **1** Print the QC mammography test image or use the previously printed QC mammography test image used to establish the daily operating density levels.
- **2** Visually check the QC test image for artifacts: no significant disturbing artifacts should be visible.
- **3** Check the spatial resolution in each of the three ovals. Within each oval there are three groups, each having five dots. All five dots of each group must be visible with a magnifying glass. The smallest cluster of 5 dots is only visible if the viewing conditions are good.
- **4** Check the Low Contrast Visibility at both the high (100 / 95%) and low end (0 / 5%) of the density scale. You should be able to see the circle in the square (refer to item 1 on the "QC test image for mammography applications (DT 2 Mammo) (optional)" on page 107) and the upper circle (refer to item 2 on the "QC test image for mammography applications (DT 2 Mammo) (optional)" on page 107.
- **5** Record these values at the top of Chart 3 ('Drystar AXYS Artifacts and Spatial Resolution Control Chart').Refer to "Charts for mammography QC (optional)" on page 155.

**6** These charts will be used for the weekly quality test. For more information, refer to "Performing the Weekly QC tests for mammography application (DT 2 Mammo) (optional)" on page 118.

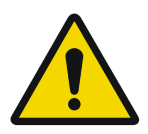

**WARNING: In case of significant artifacts or insufficient spatial resolution, the cause must be found and the problem solved before any further clinical films can be printed.**

**WARNING: Refer to "Preventive maintenance schedule" on page 121 and "Maintaining image quality and resolving image quality problems" on page 258 (Reference manual), or call your local Agfa service organization.**

### **Performing quality control (QC) tests for mammography application (DT 2 Mammo) (optional)**

The following procedures must be performed daily, weekly or annually as indicated.

The reason for performing quality control tests is to determine if any significant image quality variation or deterioration has occurred which may require corrective action. Comparing the results of the tests with the reference values previously established does this.

This procedure allows the operator to take the necessary preventive actions before any image quality loss can take place.

### **Performing the daily QC test for mammography application (DT 2 Mammo) (optional)**

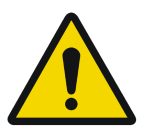

**WARNING:** *This test must be performed every day before any clinical film can be processed.*

#### **Procedure**

- **1** Turn on the Drystar AXYS and wait at least for 15 minutes. Refer to "Switching on the Drystar AXYS" on page 48.
- **2** Press the Key-operator key to enter the Key-operator mode.
- **3** Press the down key seven times, followed by the ok key to select 'QC'.

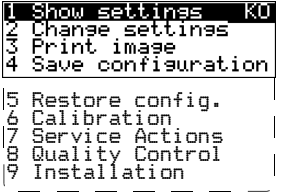

A confirmation screen appears:

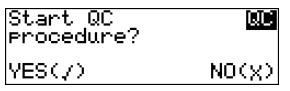

**4** Do one of the following:

•Press the Confirm key (YES) to start the QC procedure and proceed with step 5. •Press the Escape key (NO) to quit.

**5** Define the tray for printing.

The 'Select tray' screen appears:

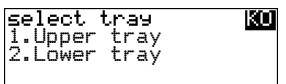

**6** Press the Up/Down arrow keys to select the desired tray, followed by the Confirm key.

The following screens appear successively:

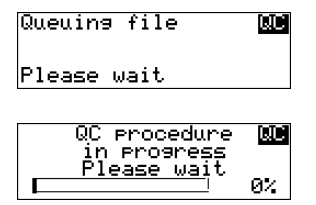

The Drystar AXYS will automatically print the QC test image.

After the image is printed, the system will display all measured optical density values:

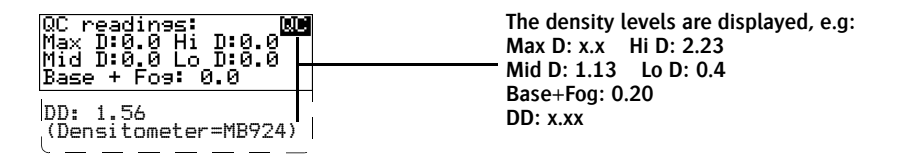

- **7** Record the Base + Fog, low, mid and high density values on Charts 2A and 2B ('Drystar AXYS Daily Density Control Chart'). Also record the date and time of the test on the charts and on the QC mammography test images. Refer to Refer to "Charts for mammography QC (optional)" on page 155.
- **8** Press the Confirm key to return to the main menu.
- **9** Press the ok key to return to the main menu.

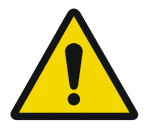

**WARNING: In case the measure results are not within the aim values, the reason for the unacceptable density variations must be identified and resolved before any further clinical films can be processed. This may include repeating the film calibration procedure.**

**WARNING: For possible causes of non-compliance and the respective actions, refer to "Preventive maintenance schedule" on page 121 and "Maintaining image quality and resolving image quality problems" on page 258 (Reference manual).**

# **Performing the Weekly QC tests for mammography application (DT 2 Mammo) (optional)**

Spatial Resolution, Artifact Test and Low Contrast Visibility

To identify artifacts and verify spatial resolution you must perform the following test weekly or as needed for troubleshooting image quality problems.

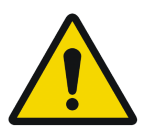

**WARNING:** *Good viewing conditions are important for the correct interpretation of both diagnostic and test images. Make sure that the light box intensity (luminance) is 3000 and 6000 cd/m² (4500 and 6500 °K) for mammography. Use a magnifying glass and use shutters to collimate. Make sure the ambient light is low.*

#### **Procedure**

- **1** First, print out the QC mammography test image. Refer to "Performing the daily QC test for mammography application (DT 2 Mammo) (optional)" on page 116.
- **2** Check the QC test image visually for artifacts: no significant disturbing artifacts should be visible.
- **3** Check the spatial resolution.

The test film also shows three squares which each contains an oval. These 3 ovals contain 3 groups, each having 5 dots. All five dots of each group must be visible with a magnifying glass. The smallest cluster of 5 dots is only visible if the viewing conditions are good.

**4** Check the Low Contrast Visibility at both the high (100 / 95%) and low end (0 / 5%) of the density scale. You should be able to see the circle in the square (refer to item 1 on the "QC test image for mammography applications (DT 2 Mammo) (optional)" on page 107) and the upper circle (refer to item 2 on the "QC test image for mammography applications (DT 2 Mammo) (optional)" on page 107).

**5** Record these values on Chart 3 ('Drystar AXYS Artifacts and Spatial Resolution Control Chart'). Refer to "Charts for mammography QC (optional)" on page 155.

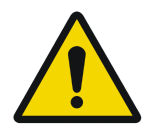

**WARNING: In case of significant artifacts, insufficient spatial resolution or failure of any other recommended QC tests, the cause of the problem must be identified, and corrective action must be taken before the Drystar AXYS can be used for any further clinical imaging.**

**WARNING: Refer to "Preventive maintenance schedule" on page 121 and "Maintaining image quality and resolving image quality problems" on page 258 (Reference manual), or call your local Agfa service organization.**

# **Performing the Annual QC tests for mammography application (DT 2 Mammo) (optional)**

Geometric Consistency Test

To be able to notice fluctuations in image size and aspect ratio, you must perform this procedure once a year.

#### **Procedure**

- **1** First, perform the daily test.
- **2** Measure the distances A and B of the geometric square on the QC mammography test image. Refer to "Establishing the image geometry reference values for mammography application (DT 2 Mammo) (optional)" on page 112.

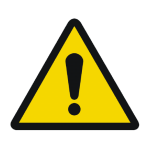

**WARNING: Make sure to measure distance A from the left edge of the left line to the right edge of the right line and distance B from the upper edge of the upper line to the lower edge of the lower line.**

**WARNING: We strongly recommend using a 30 cm (12-inch) machinist scale with 0.5 mm divisions (1/64 inch).**

- **3** Record these values as measured distances A and B on Chart 4 ('Drystar AXYS Geometric Consistency Control Chart'). Refer to "Charts for mammography QC (optional)" on page 155.
- **4** Compare the measured A and B dimensions with the reference dimension values, Aref and Bref on Chart 4 ('Drystar AXYS Geometric Consistency Control Chart'). Refer to "Charts for mammography QC (optional)" on page 155.

The differences between the measured dimensions of A and B and the reference values A ref and B ref should be less than or equal to 1.0%.

- **5** Check for image distortion.
- **6** Calculate the aspect ratio by dividing A by B.

The result must be  $1 + 7.0.01$ 

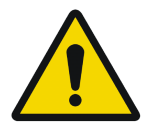

**WARNING: If the image size or distortion values are outside of limits, contact Agfa service to resolve the problem.**

### **Preventive maintenance schedule**

The Drystar AXYS is designed for trouble-free operation. Maintenance and cleaning involve only some minor user tasks. Refer to the following pages for the appropriate cleaning procedure.

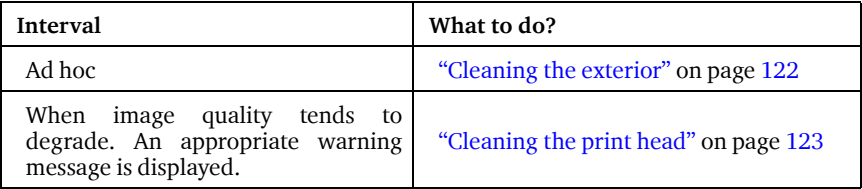

### **Safety guidelines**

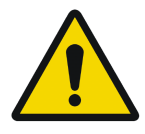

**WARNING: To prevent damage to the printer while performing maintenance, observe the following safety precautions:**

- Do not lubricate the printer.
- Do not attempt to disassemble the printer.
- Do not touch the resistor line of the print head.
- Always switch off the Drystar AXYS and disconnect the power cord from the outlet before carrying out any maintenance work inside the printer.

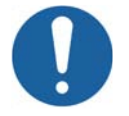

Caution: Film jam removal or cleaning the printer head can be done without switching the power off. Nevertheless, care should be taken and the "Safety Directions" on page 43 should be respected.

### **Cleaning the exterior**

#### **Procedure**

- **1** Switch off the Drystar AXYS by following the procedure as described in "Switching off the Drystar AXYS" on page 63
- **2** Remove the power plug from the socket.
- **3** Wipe the exterior of the printer with a clean, soft, damp cloth.

Use a mild soap or detergent if required but never use an ammonia–based cleaner. Be careful not to get any liquid in the power cord port.

**4** Plug in the printer and switch it on by following the procedure as described in "Switching on the Drystar AXYS" on page 48.

### **Cleaning the print head**

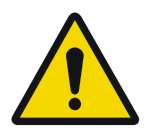

**WARNING: Print head cleaning must be done when image quality problems occur.**

#### **Procedure**

- **1** Press the Key-operator key to enter the key-operator mode.
- **2** On the key-operator main menu, press the Down key five times, followed by the Confirm key to select 'Calibration'.

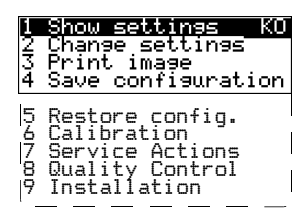

**3** On the Select calibration menu, press the Down key, followed by the Confirm key to select 'Clean therm. head'.

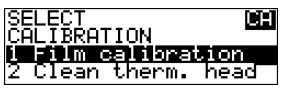

**4** The 'Thermal head cleaning' screen will give step-by-step instructions on what to do:

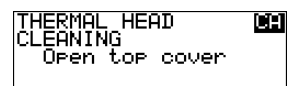

#### Open the top cover.

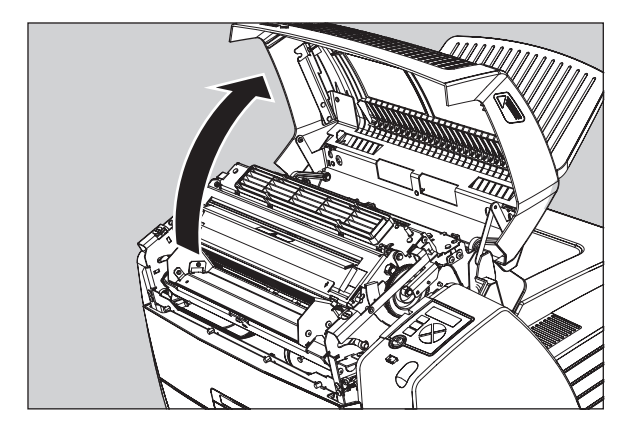

 As soon as the top cover is opened, the 'Thermal head cleaning' screen continues giving the following instructions:

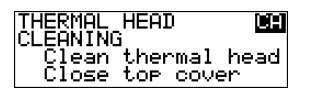

Open the hold-down bracket.

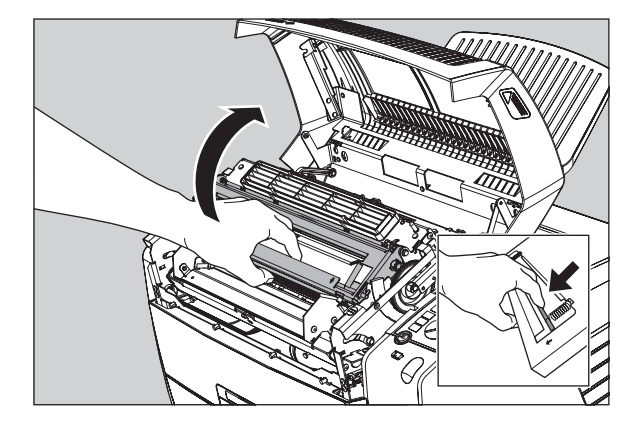

**8** Open the print head unit.

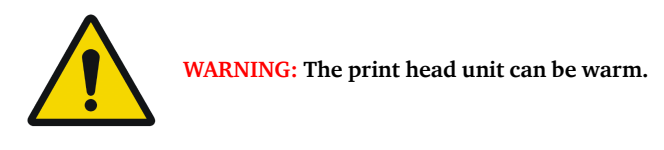

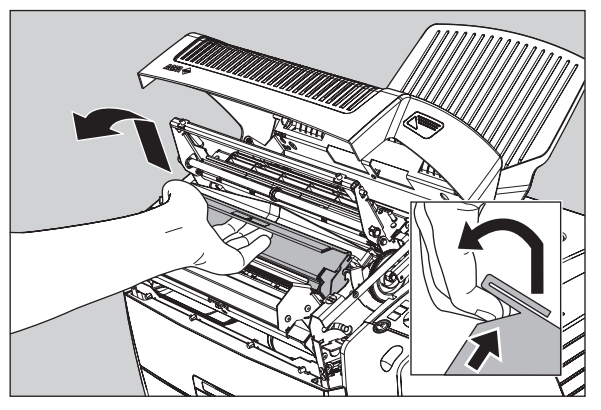

**9** Locate and check on sight the print head resistor line.

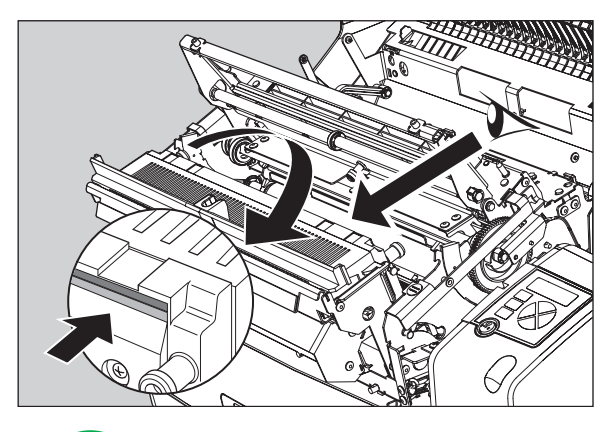

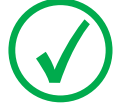

*Note: Be careful not to touch the print head resistor line with your fingers.*

**10** Clean the print head resistor line.

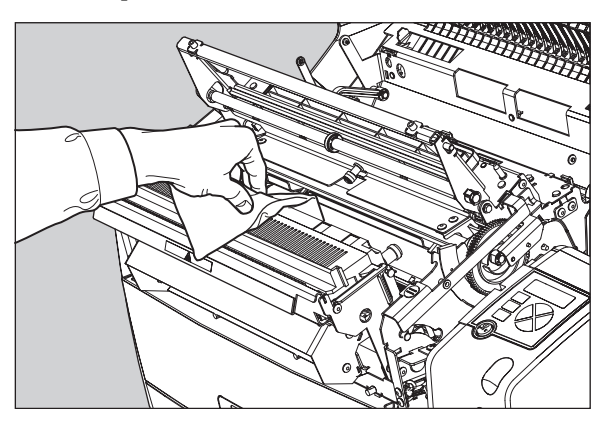

Gently pass over the resistor line a few times with a lint free cloth, slightly moistened with Isopropyl alcohol or Ethanol.

Do this only in one direction, i.e. from left to right, without lifting the cloth.

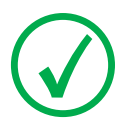

*Note: Do not apply any pressure on the print head because this pressure may cause damage on the interconnections underneath the print head.*

**11** Close the print head unit, the hold-down bracket and finally the top cover.

After you have cleaned the print head resistor line and you have closed the top cover, you will return automatically to the Select calibration menu (see step 3).

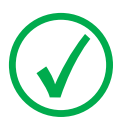

*Note: If residue dust is present as part of the cleaning procedure it will disappear after a few prints.*

**12** Press the Escape key to return to the key-operator main menu.

### **Troubleshooting checklist**

The table below lists some general problems, which can occur when working with the Drystar AXYS.

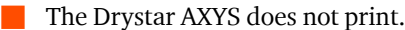

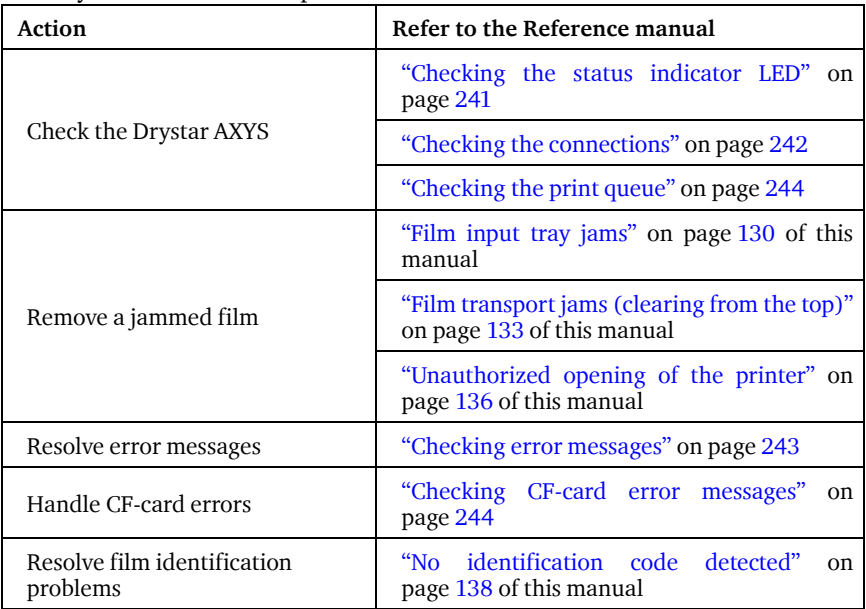

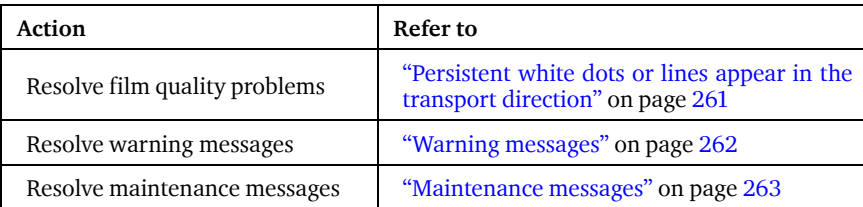

The quality of the printed images is bad (printing remains possible).

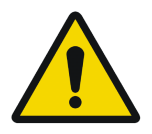

**WARNING: Have electrical or mechanical defects repaired by skilled personnel only!**

### **Clearing of film jams**

A film jam can be situated either:

- In the input tray section. Refer to "Film input tray jams" on page 130.
	- In the top section. Refer to "Film transport jams (clearing from the top)" on page 133 .

Jams can be caused by:

Opening the top cover or input tray while a film is actually being printed. Refer to "Unauthorized opening of the printer" on page 136 .

Loading films incorrectly. Refer to "Film identification problems" on page 137.

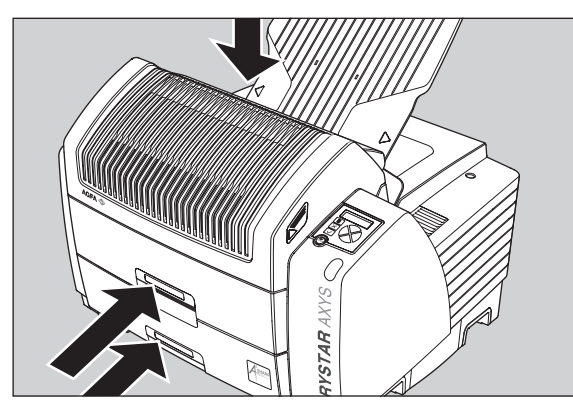

**Film transport jams (clearing from the top section)**

**Film feed jams (clearing from the input tray)**

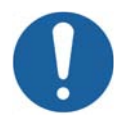

Caution: Film jam removal or cleaning the printer thermal head can be done without switching the power off. Nevertheless, care should be taken and the following instructions should be respected:

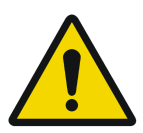

**WARNING: Never reuse a jammed film. This may cause damage to the thermal head and/or dust problems.**

### **Film input tray jams**

A film jam in the input tray can occur when the Drystar AXYS is opened while a film is currently printed, or when an individual film is incorrectly inserted in the input tray. Refer also to "Film identification problems" on page 137 .

The following screen indicates that a jam occurred in the input tray.

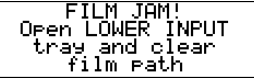

#### **To remove a jammed film in the input tray:**

**1** Open the film input tray.

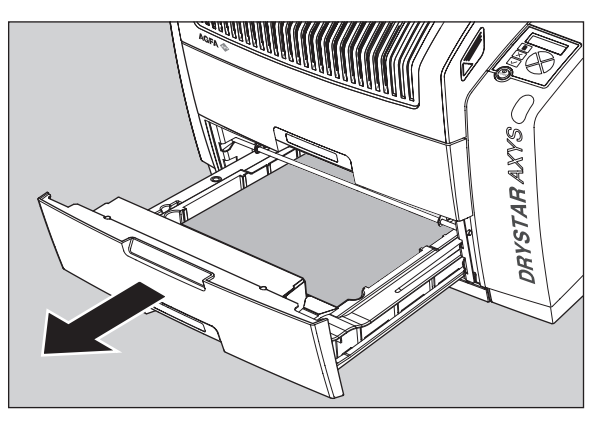

If a film is jammed, gently remove the sheet. Reposition the film stack in the film tray, making sure that all the sheets are kept correctly (refer to "Loading films" on page 76 ).

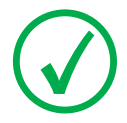

*Note: Never use force to clear the jammed film. If it is not possible to gently remove the jammed film, call your local service organization.*

**2** To get a clear view, it may be necessary to remove any remaining film sheets, including the protective (white) sheet.

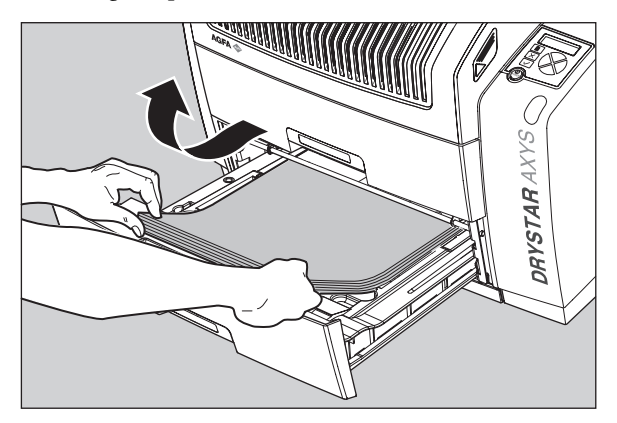

**3** Check if the film feed section of the input tray is clear.

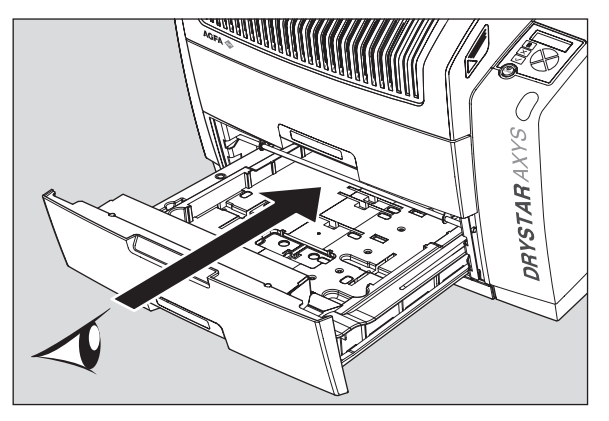

Reposition the film stack in the film tray, making sure that all the sheets are kept correctly in place (refer to "Loading films" on page 76).

**4** Close the film input tray.

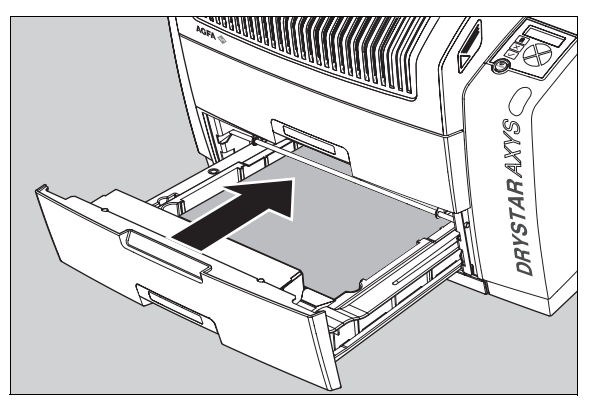

### **Film transport jams (clearing from the top)**

The following screen indicates that a jam occurred in the upper section of the film transport system.

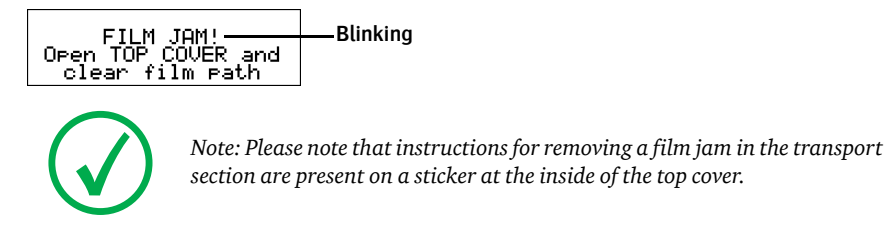

#### **To remove a jammed film in the transport system:**

**1** Open the top cover.

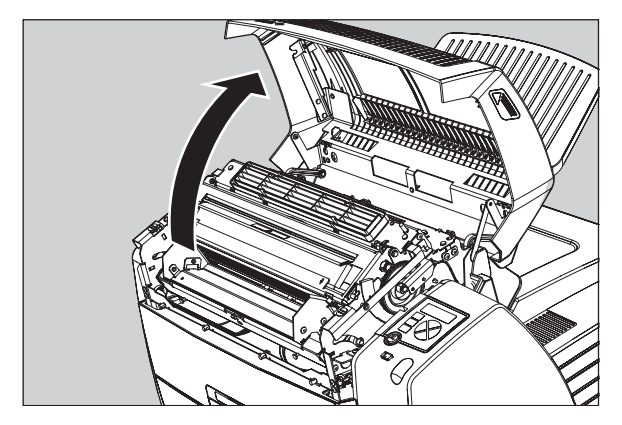

**2** Open the hold-down bracket.

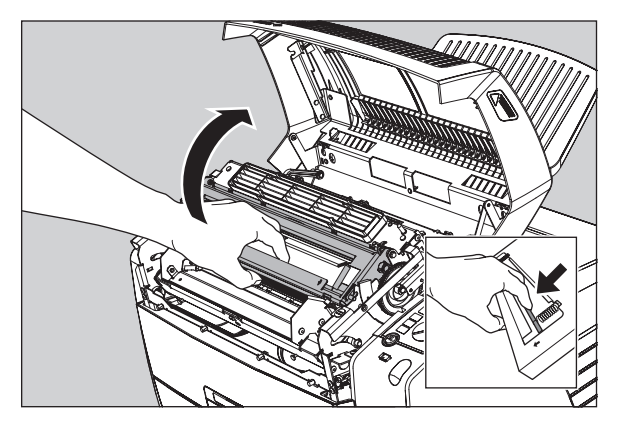

**3** Open the print head unit.

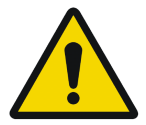

**WARNING: The print head unit can be warm.**

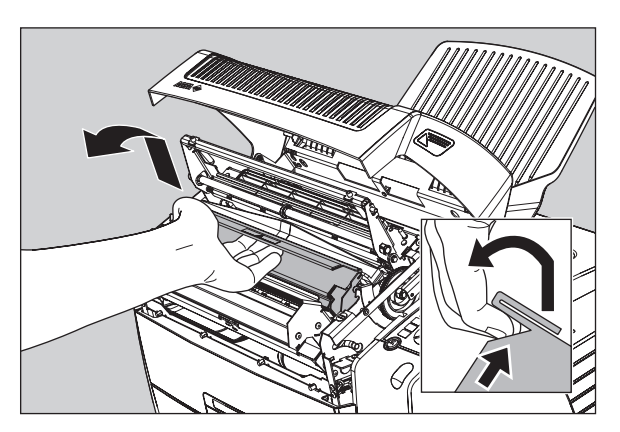

**4** Gently remove the film sheet(s).

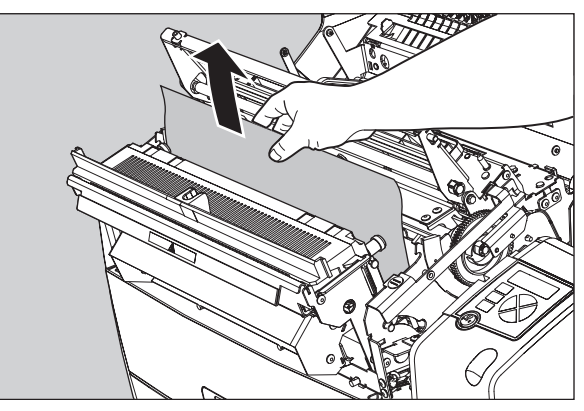

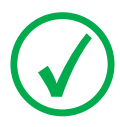

*Note: Never use force to clear the jammed film. If it is not possible to gently remove the jammed film by pressing the transport buttons, proceed with the procedure as follows.*

*Note: Verify that no film sheets remain in the print head compartment.*

**5** If the film jam has been cleared, close the printer. You can resume work.

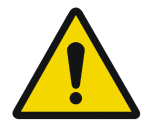

**WARNING: Never reuse a jammed film. This may cause damage to the thermal head and/or dust problems.**

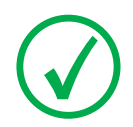

*Note: If the jam is still not cleared, call your local service organization.*

### **Unauthorized opening of the printer**

A jam can be caused by opening the printer covers or one of the input trays while a film is actually being printed.

The following screen indicates that a jam has occurred:

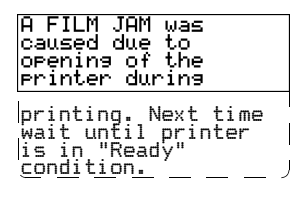

**1** Remove the jammed sheet.

Refer to "Clearing of film jams" on page 129 .

- **2** Press the Confirm key to continue.
- **3** Make sure to follow carefully the procedures as described in this manual before attempting to open the printer.

Refer to "Switching off the Drystar AXYS" on page 63 .

Refer to "Switching off the Drystar AXYS" on page 63 .

### **Film identification problems**

When you load a new film pack, the new Film Identification tag is read and the tray film format and type are set based upon the info in the Film Identification tag (RF-tag).

This tag is only readable when the film pack is inserted in the correct way.

There are three possible error messages regarding film identification:

**W** "No identification code detected" on page 138

"Invalid content of Film Identification tag" on page 141

"Invalid content of Film Identification tag" on page 141

The following sections describe the solution for each of these problems in more detail.

## **No identification code detected**

This error message appears when the Film Identification tag is not readable.

There are two possible solutions for this problem:

- Reload the current film pack or load another film pack
- Q Overrule the Film Identification tag of the film pack

#### **To reload the current or another film pack**

**1** In case the Drystar AXYS does not start printing after re-inserting a film pack, first check if this film pack is inserted correctly.

If the Drystar AXYS still does not resume printing, the following message will appear:

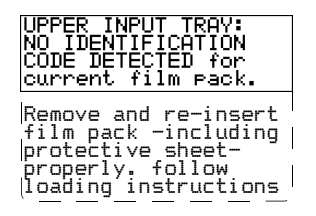

**2** Open the input tray and check again if the film pack is inserted correctly. If you re-insert the film pack, the Drystar AXYS will perform the same check sequence until printing is resumed.

#### **To overrule the Film Identification tag of the film pack**

If the "Overrule RF-tag Reading" setting is active, you can overrule the Film Identification tag setting of the current film pack. In this case you can continue printing using a limited Maximum Density.

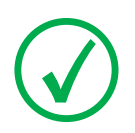

*Note: Only your local service organization has the possibility to enable the "Overrule RF-tag Reading" setting!*

**1** In case the Drystar AXYS does not start printing after inserting a new film pack, check if this film pack is inserted correctly.

If the film pack is inserted correctly and the Drystar AXYS does not resume printing, the following message will appear:

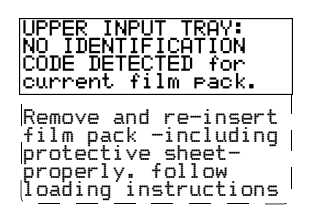

**2** To continue with the current (unidentified) film pack, press the Continue button.

The following message is displayed:

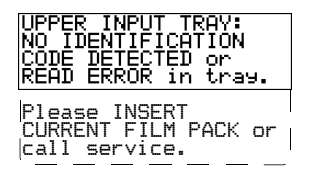

If you wish, you can try again to re-insert the current or an other film pack. Open the input tray to initiate the loading sequence. If you re-insert a film pack, the Drystar AXYS will perform the check sequence.

**3** Press the Confirm button.

•If the "Overrule RF-tag Reading" Setting is active, the following message is displayed:

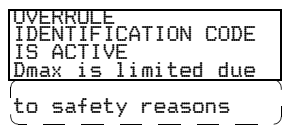

•If the "Overrule RF-tag Reading" Setting is not activated, the following message will be displayed:

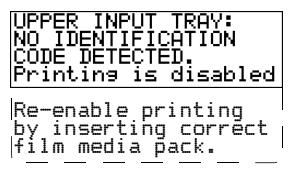

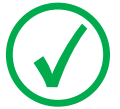

*Note: In this case, press the Confirm key to initiate the loading procedure again or call your local service organization to enable the "Overrule RF-tag Reading" Setting.*

**4** Press the Confirm key again to resume printing using a limited Maximum Density.

### **Invalid content of Film Identification tag**

When you insert a new film pack with invalid content in the Film Identification tag, the following message is displayed:

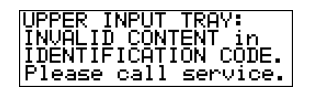

Try loading another film pack, or call your local service organization to resolve this problem.

### **Film overrun from current pack**

The following message is presented when more than 110 copies are printed from the current film pack:

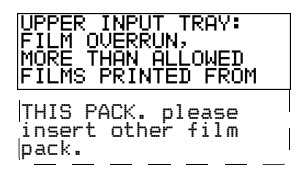

Reload a new film pack to resolve this problem.

## **A Equipment information sheet**

This appendix covers the following sections:

- ❑ Specifications
- ❑ Viewing the system info area on a film

### **Specifications**

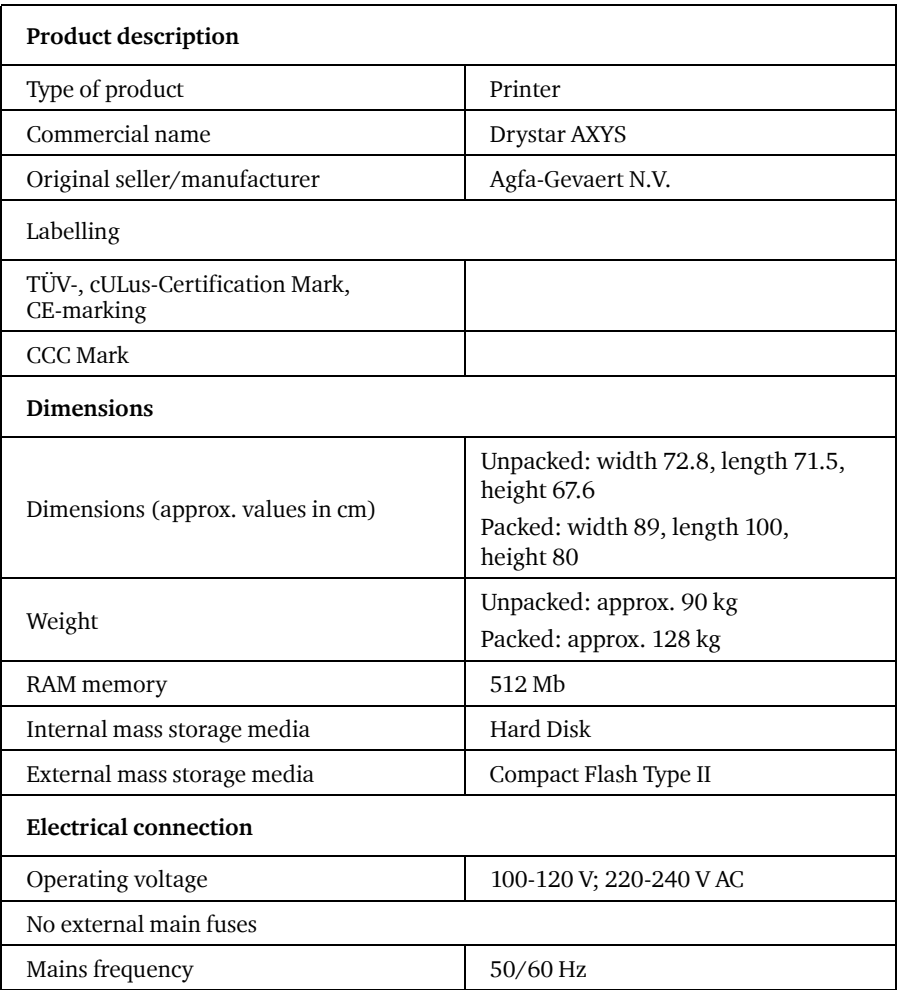

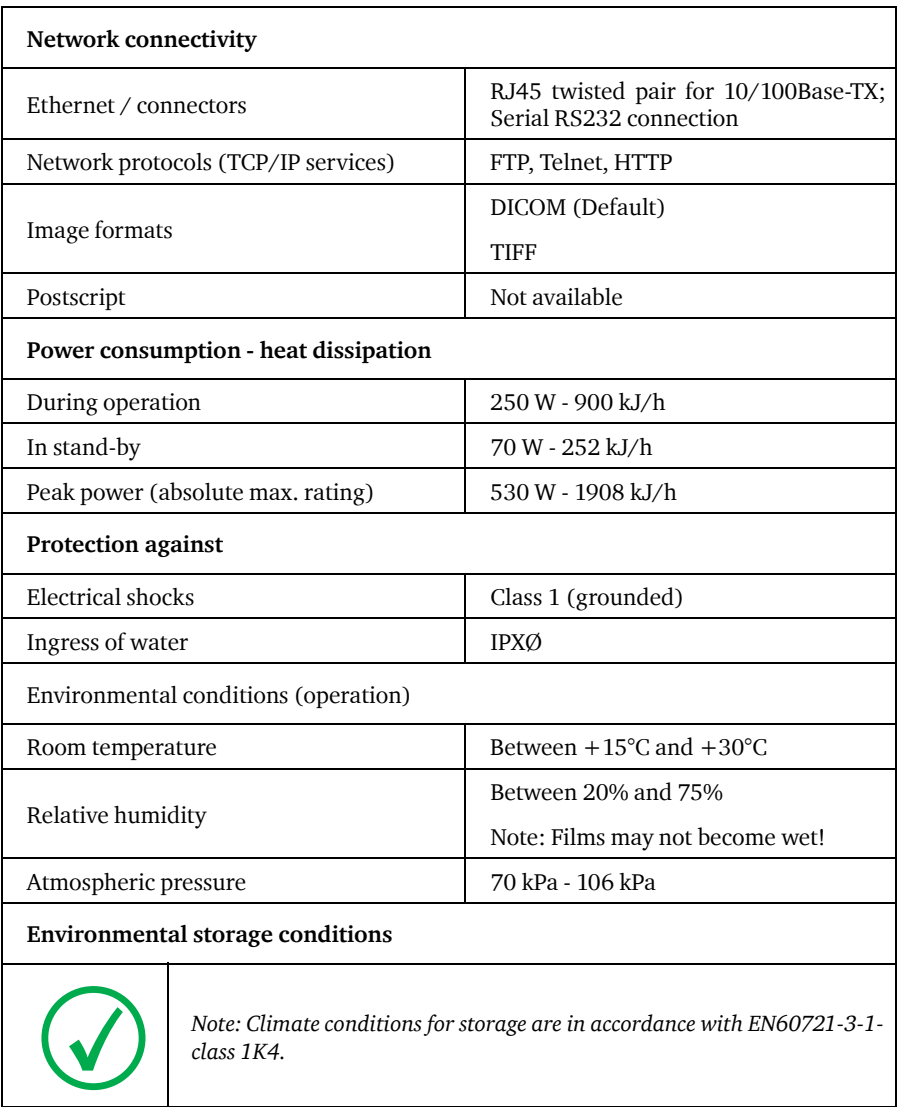

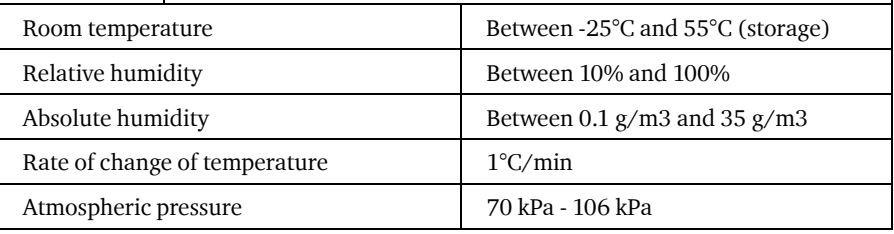

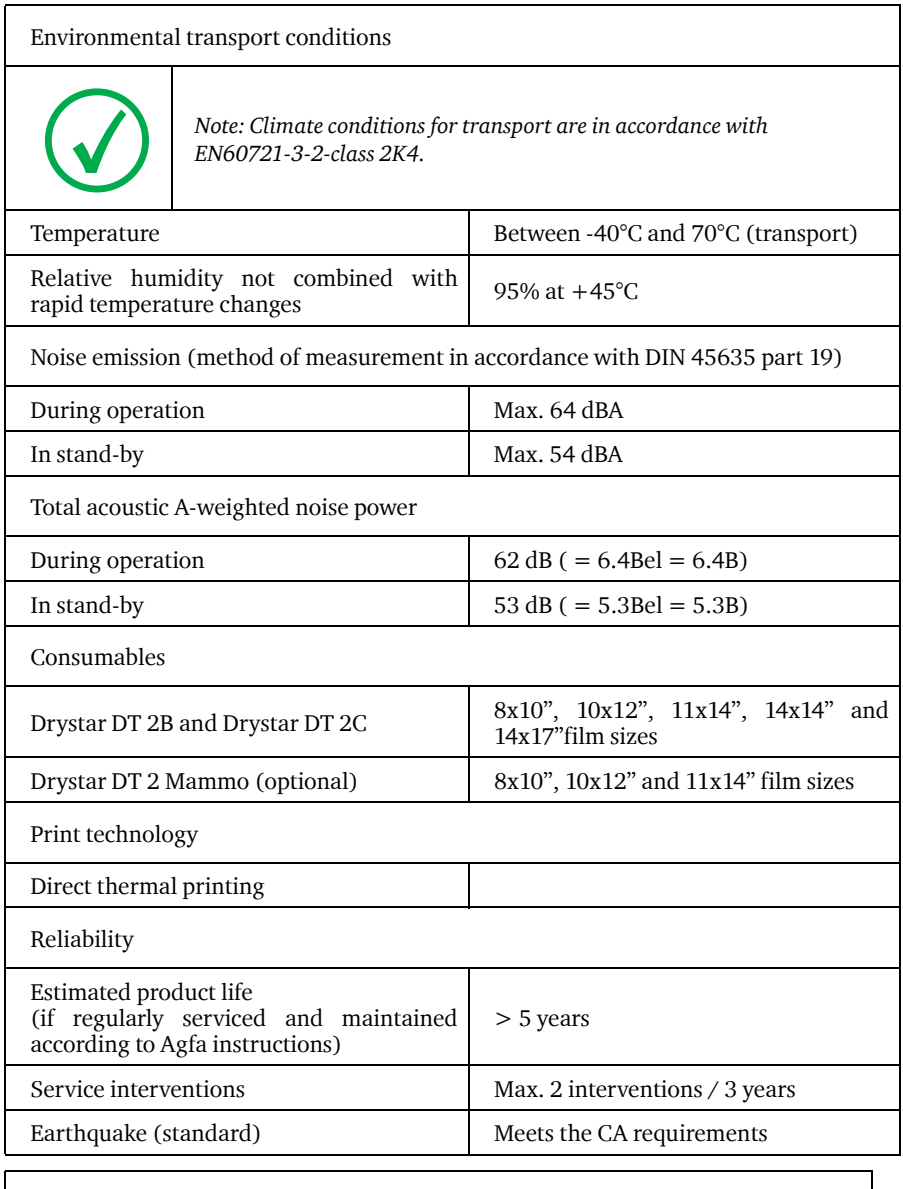

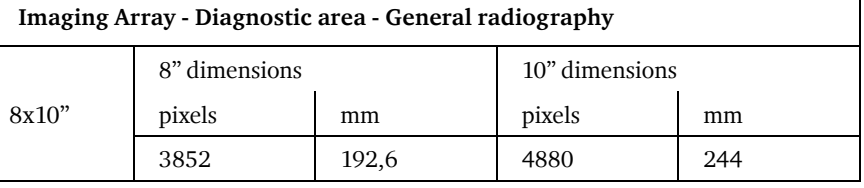

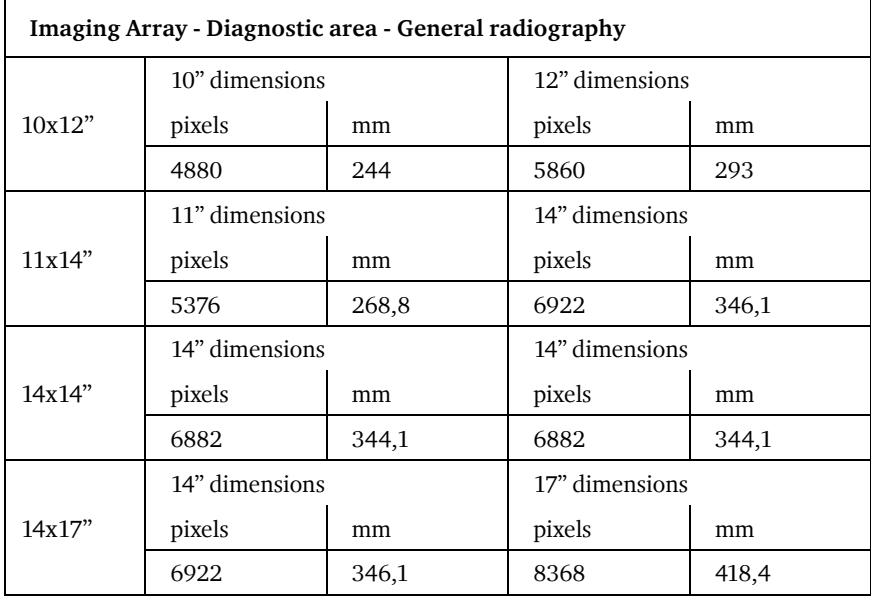

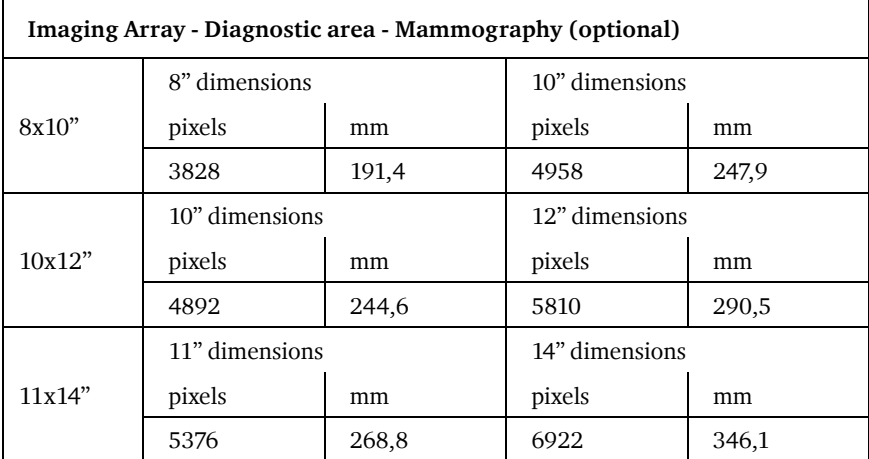

### **Viewing the system info area on a film**

On the top right corner of each film, a "System info" area will be printed.

This info can only be read using a magnifying glass.

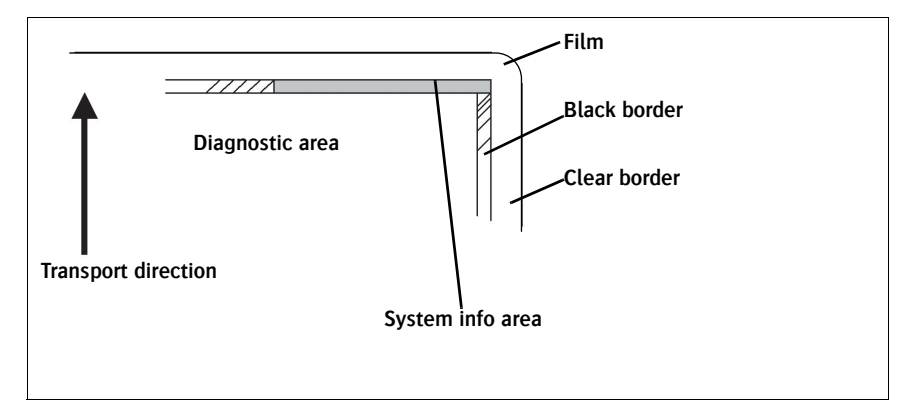

The System info area contains info about:

Printer: (serial number, densitometer info, film counts, software version, etc.),

Controller (image source, date, time, etc.).

For more detailed information, refer to the Drystar AXYS Service documentation.

# **B Quality Control Charts**

This appendix covers the following topics:

- ❑ Charts for general radiography QC
- ❑ Charts for mammography QC (optional)

### **Charts for general radiography QC**

### General radiography applications Quality Control for Chart 1

### Drystar AXYS : Determination of Operating Levels

Imager Type: The Communication of Serial #: The Communication of Date Quantum Date

Film Type: \_\_\_\_\_\_\_\_\_\_\_\_ Emulsion #: \_\_\_\_\_\_\_\_\_\_\_\_\_\_ Input Tray \_\_\_\_\_\_\_\_\_\_\_\_\_\_\_\_

Densitometer:  $\qquad \qquad$  (default selection)

**Step 1:** Print QC Test images on five consecutive days. Record the optical densities measurements in the tables below. After five days, average the values to determine the operating (aim) levels for each of the parameters.

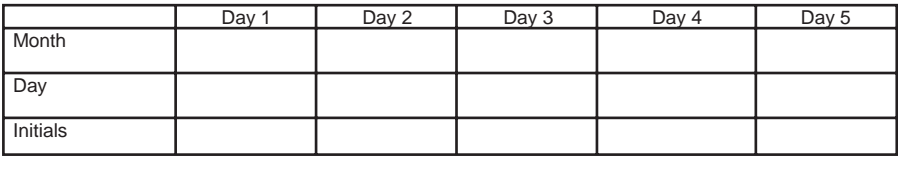

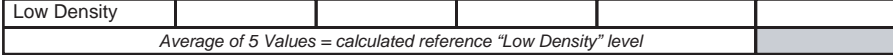

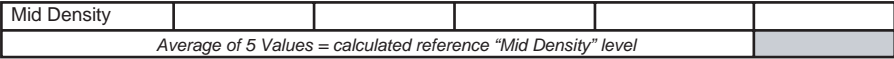

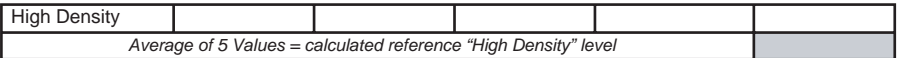

**Step 2:** Copy the calculated reference levels to Charts 2A/B ('Daily Density Control Chart')

### General radiography applications Quality Control for Chart 2A

### Drystar AXYS Daily Density Control Chart

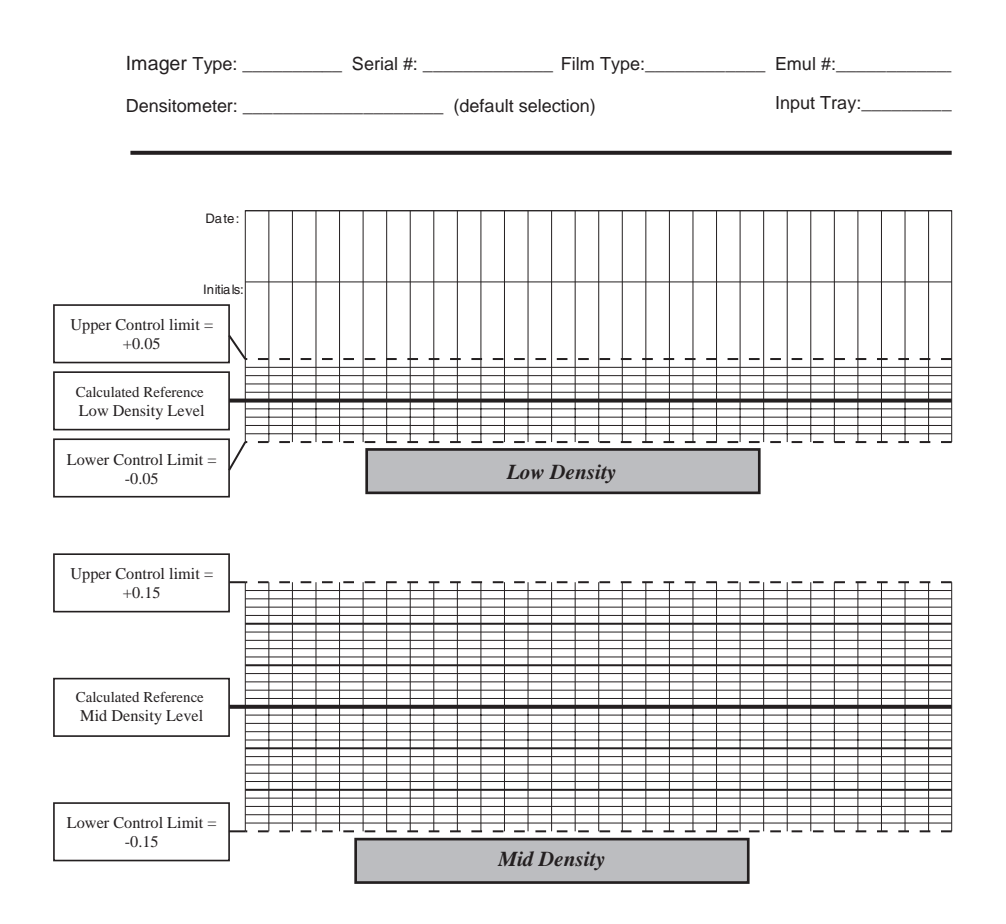

### General radiography applications Quality Control for Chart 2B

### Drystar AXYS Daily Density Control Chart

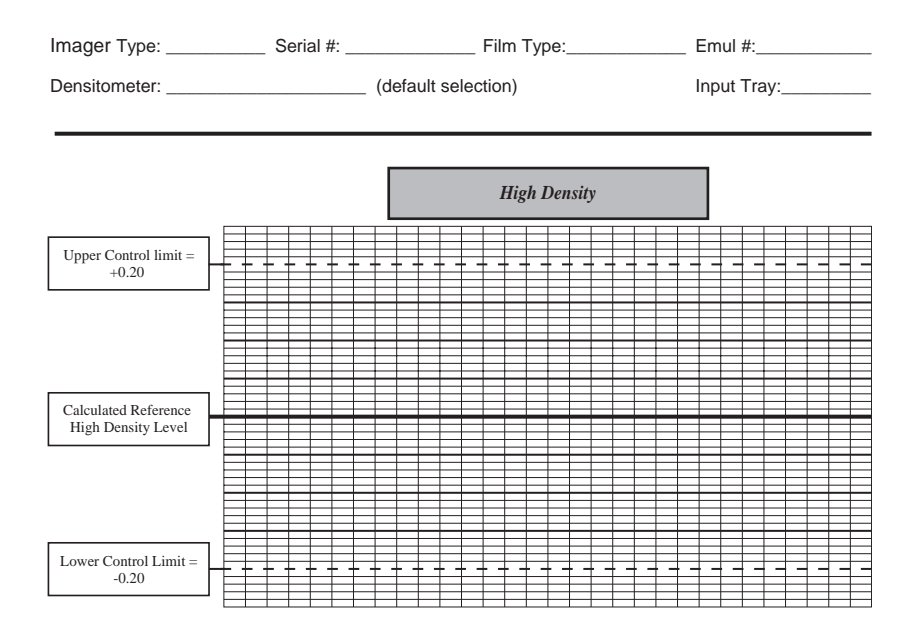

#### General radiography applications Quality Control for Chart 3

### Drystar AXYS Artifacts and Spatial Resolution Control Chart

Input Tray: \_\_\_\_\_\_\_\_\_\_\_\_

Test Frequency: Weekly Drystar AXYS Serial #

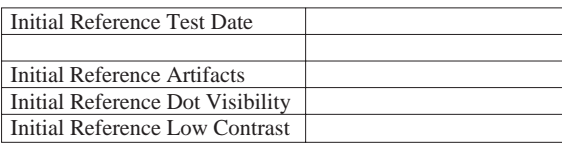

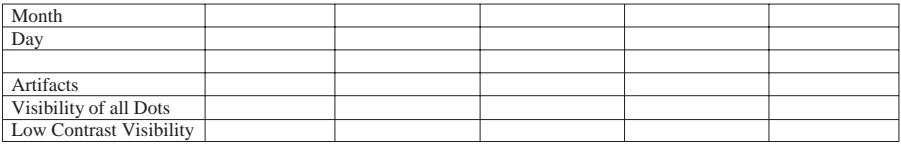

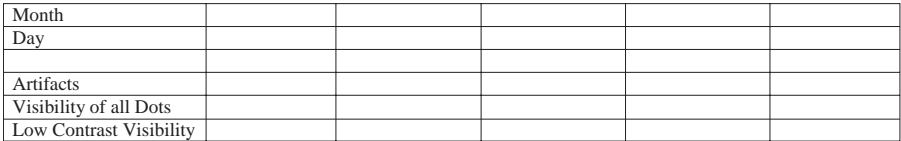

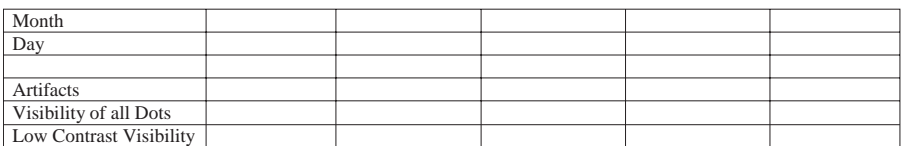

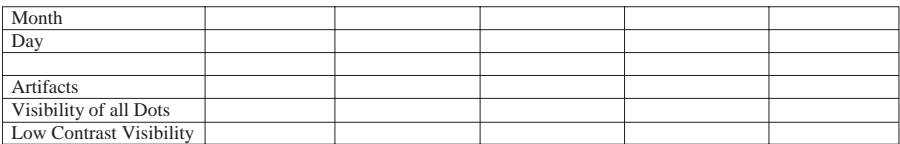

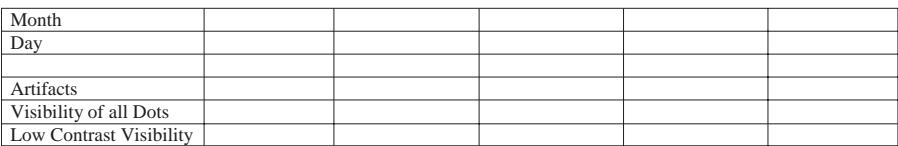

### General radiography applications Quality Control for Chart 4

### Drystar AXYS Geometric Consistency Control Chart

Input Tray: Test Frequency: Annually or as required Drystar AXYS Serial #

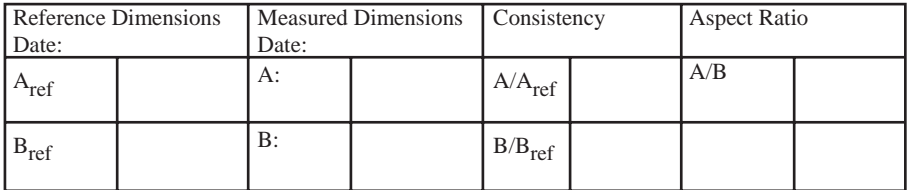

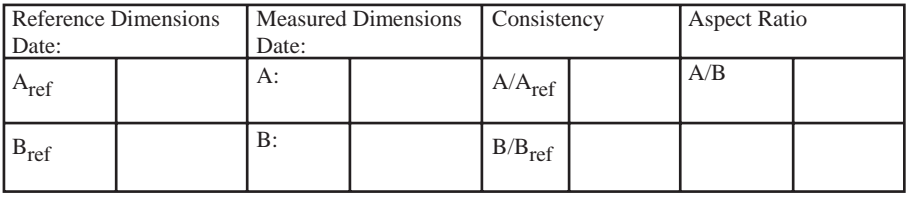

### **Charts for mammography QC (optional)**

### Mammography applications Quality Control for Chart 1

Drystar AXYS : Determination of Operating Levels

Imager Type: \_\_\_\_\_\_\_\_\_\_ Serial #: \_\_\_\_\_\_\_\_\_\_\_\_\_\_\_\_\_ Date \_\_\_\_\_\_\_\_\_\_\_\_\_\_\_\_\_\_\_\_

Film Type: \_\_\_\_\_\_\_\_\_\_\_\_ Emulsion #: \_\_\_\_\_\_\_\_\_\_\_\_\_\_

Input Tray:

Densitometer: \_\_\_\_\_\_\_\_\_\_\_\_\_\_\_\_\_ (default selection)

**Step 1:** Print QC Test images on five consecutive days. Record the optical densities measurements in the tables below. After five days, average the values to determine the reference levels for each of the parameters.

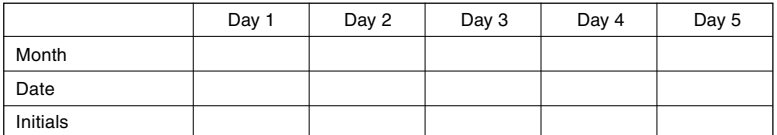

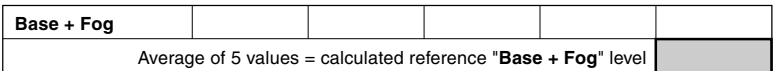

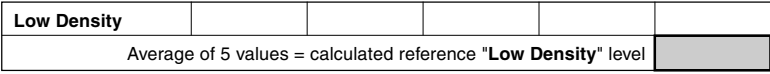

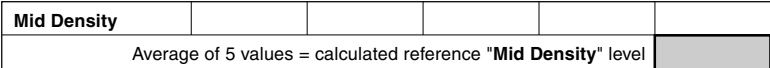

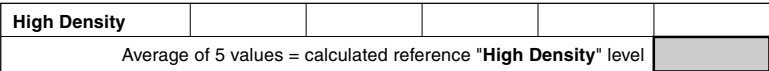

**Step 2:** Copy the calculated reference levels to Charts 2A/B ('Daily Density Control Chart')

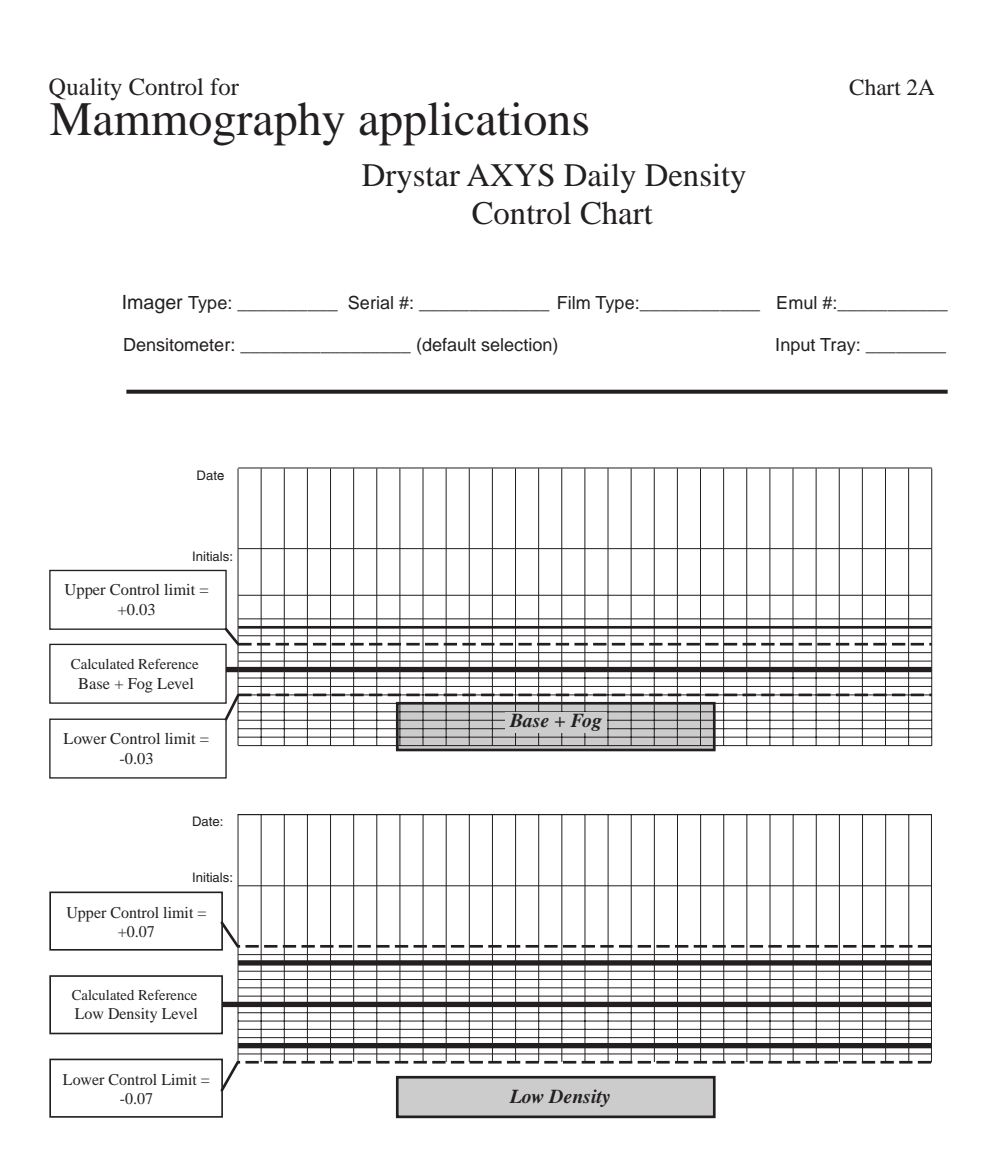

### Drystar AXYS Daily Density Mammography applications Quality Control for Chart 2B

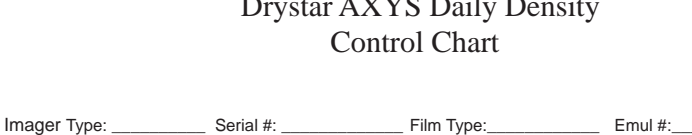

Densitometer: \_\_\_\_\_\_\_\_\_\_\_\_\_\_\_\_\_ (default selection)

Input Tray: \_\_\_\_\_\_\_\_

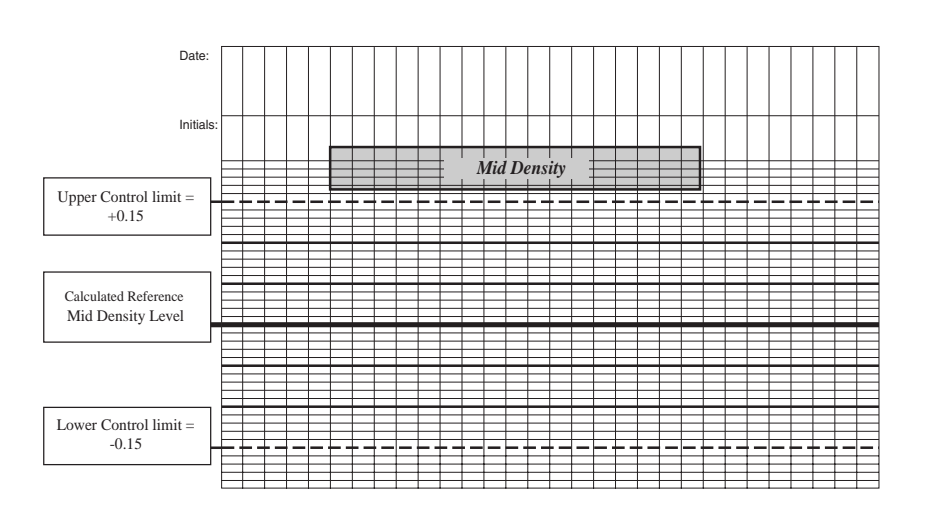

*High Density* 

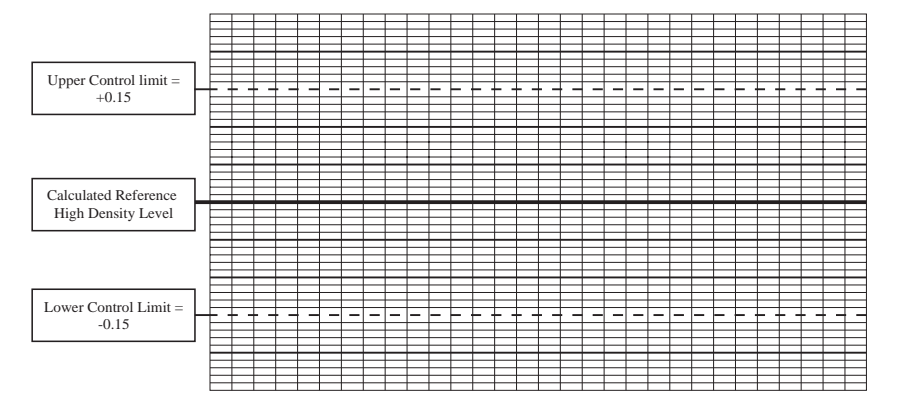

# Quality Control for<br> **Mammography applications**

#### Drystar AXYS Artifacts and Spatial Resolution Control Chart

Input Tray: \_\_\_\_\_\_\_\_\_\_\_\_

Test Frequency: Weekly Drystar AXYS Serial #

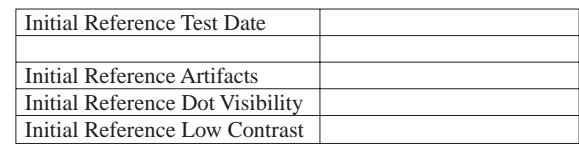

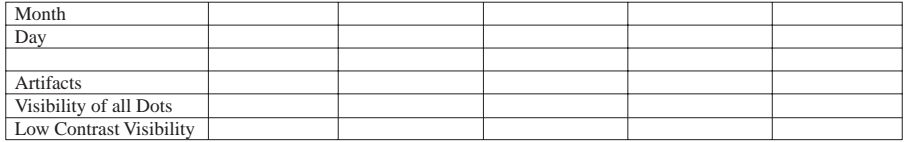

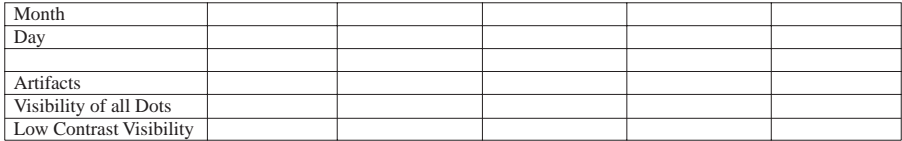

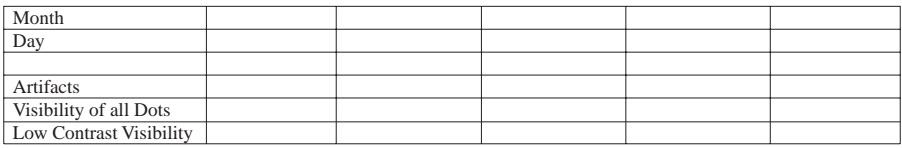

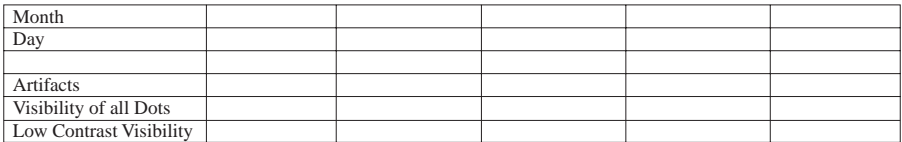

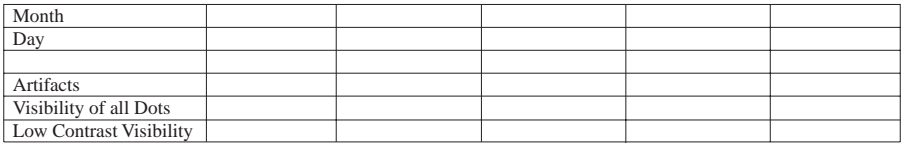

### Mammography applications Quality Control for Chart 4

#### Drystar AXYS Geometric Consistency Control Chart

Test Frequency: Annually or as required Drystar AXYS Serial #

Input Tray: \_\_\_\_\_\_\_\_\_\_\_\_\_\_\_\_\_\_\_\_\_\_

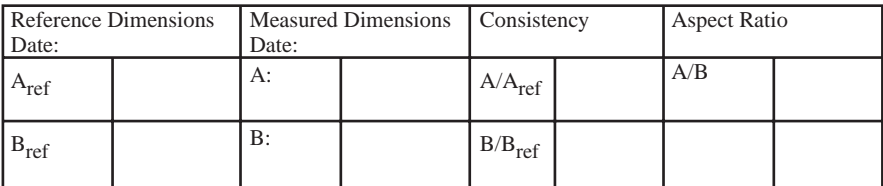

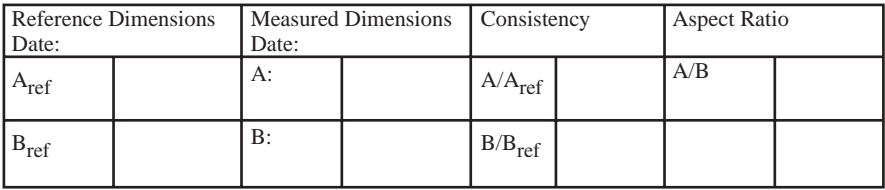

Printed in Belgium Published by Agfa-Gevaert N.V., B-2640 Mortsel-Belgium 2852 A EN 20070205

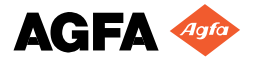